1. Neue FEM erzeugen ohne Körper (No Bodies)

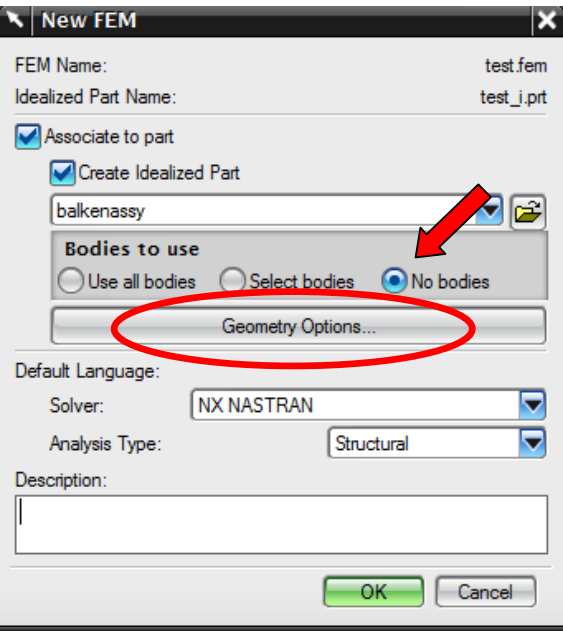

2.Geometry Options wählen

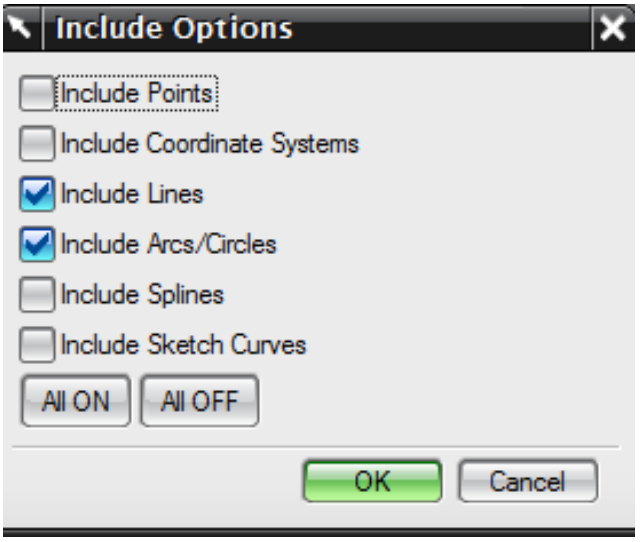

Wenn die Linien im Master vorhanden sind (z.B. Guide Line vom Sweep), dann werden diese ins idealisierte File mit übertragen. Welche nicht benötigt werden kann man löschen.

3. 1D Mesh erzeugen

## 4. Section erzeugen

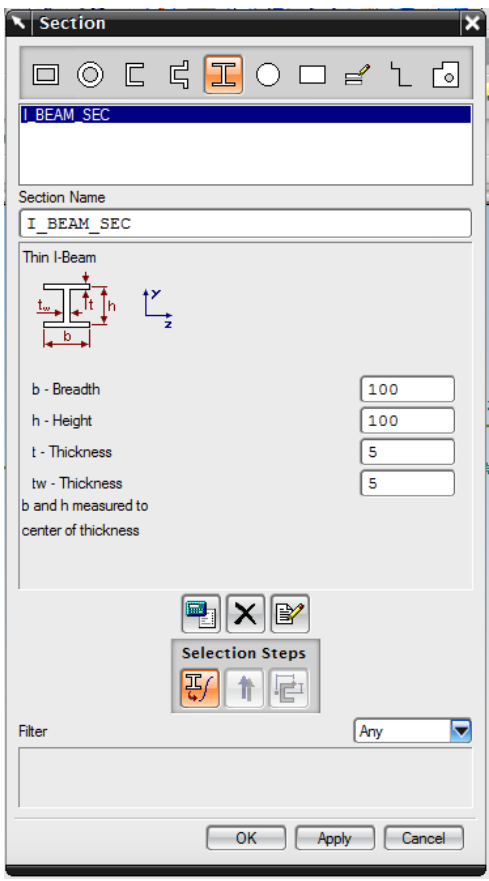

5. Im SimNav den 1D Collector öffnen und den Beam Collector wählen, mit MB3  $\rightarrow$  Edit

den Mesh Collector öffnen und die Beam Property bearbeiten.

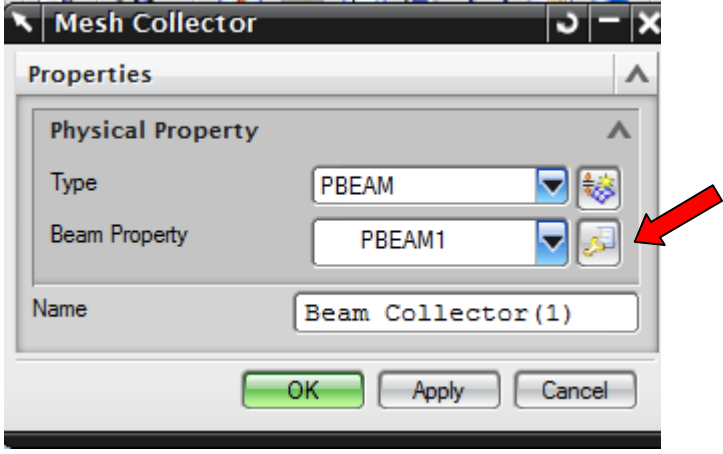

6. Im Beam Properties Fenster Section auf Constant stellen und unter Fore Section die eingangs erzeugte Section auswählen.

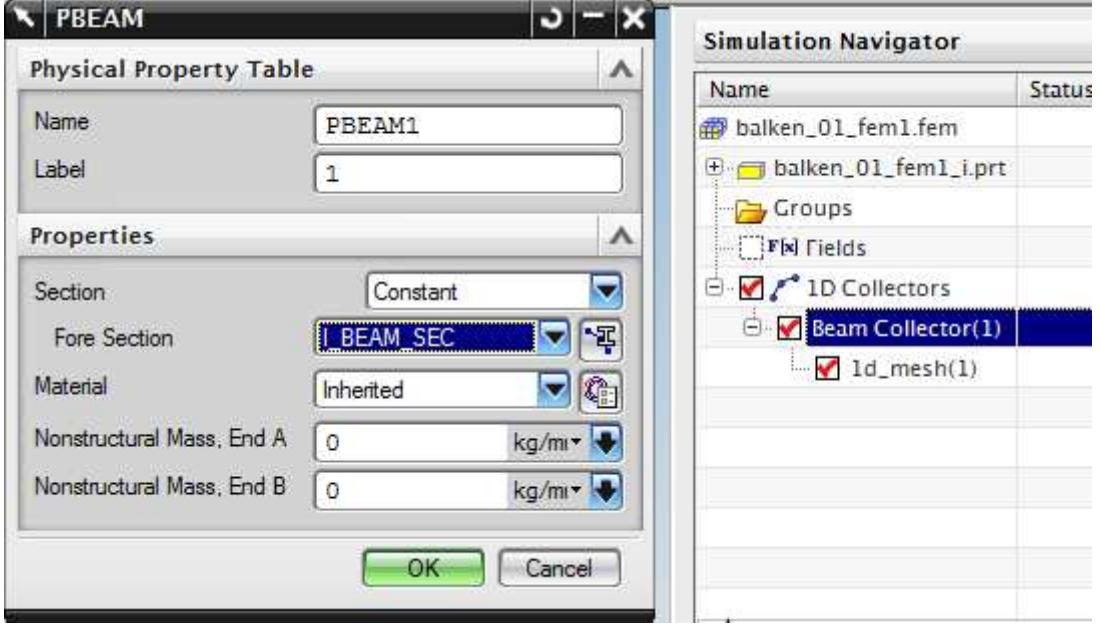

8. Damit die Section sichtbar wird 1D Mesh unter dem Collector auswählen und mit MB3 Kontextmenü öffnen  $\rightarrow$  Display Section wählen

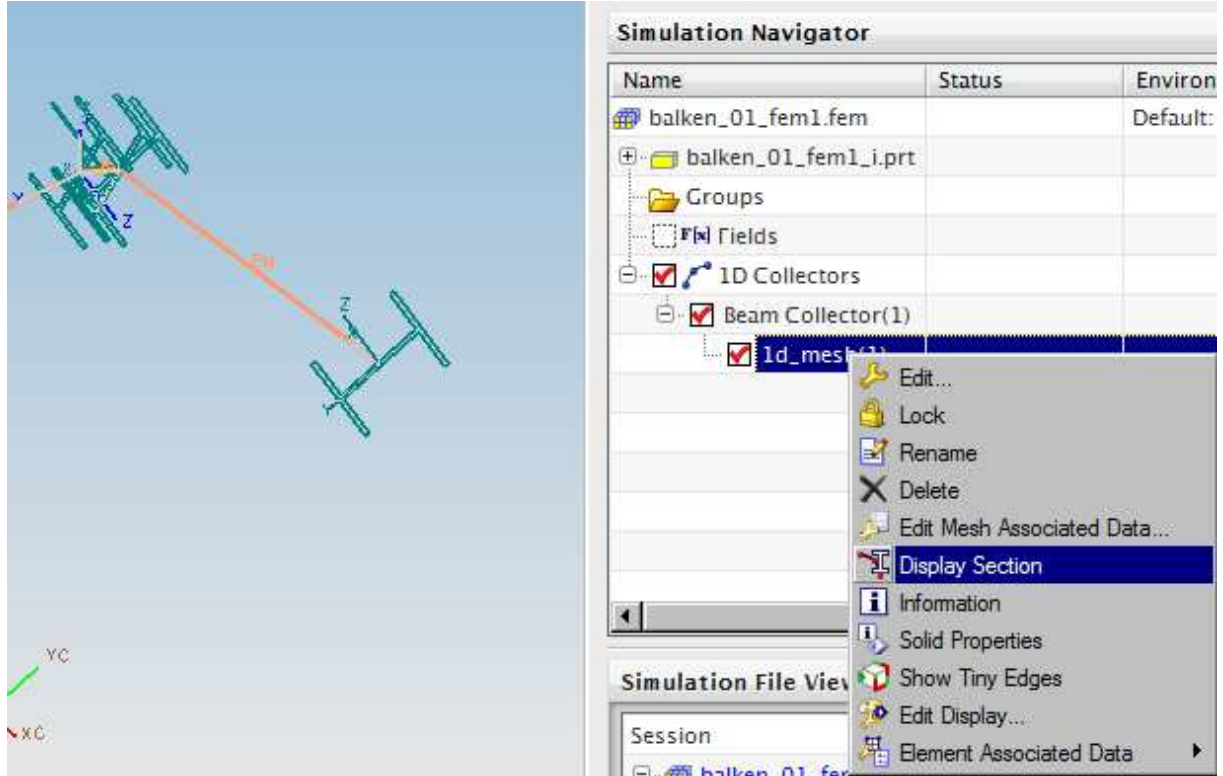

## **Bauteil**

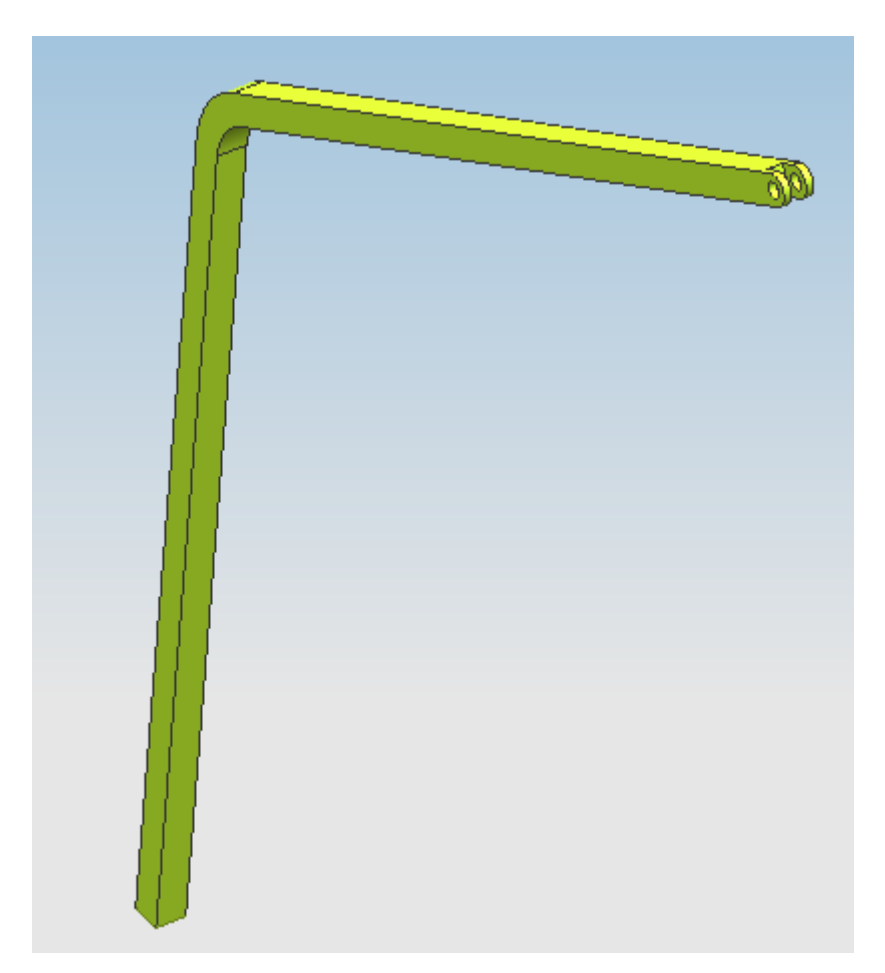

## **Result**

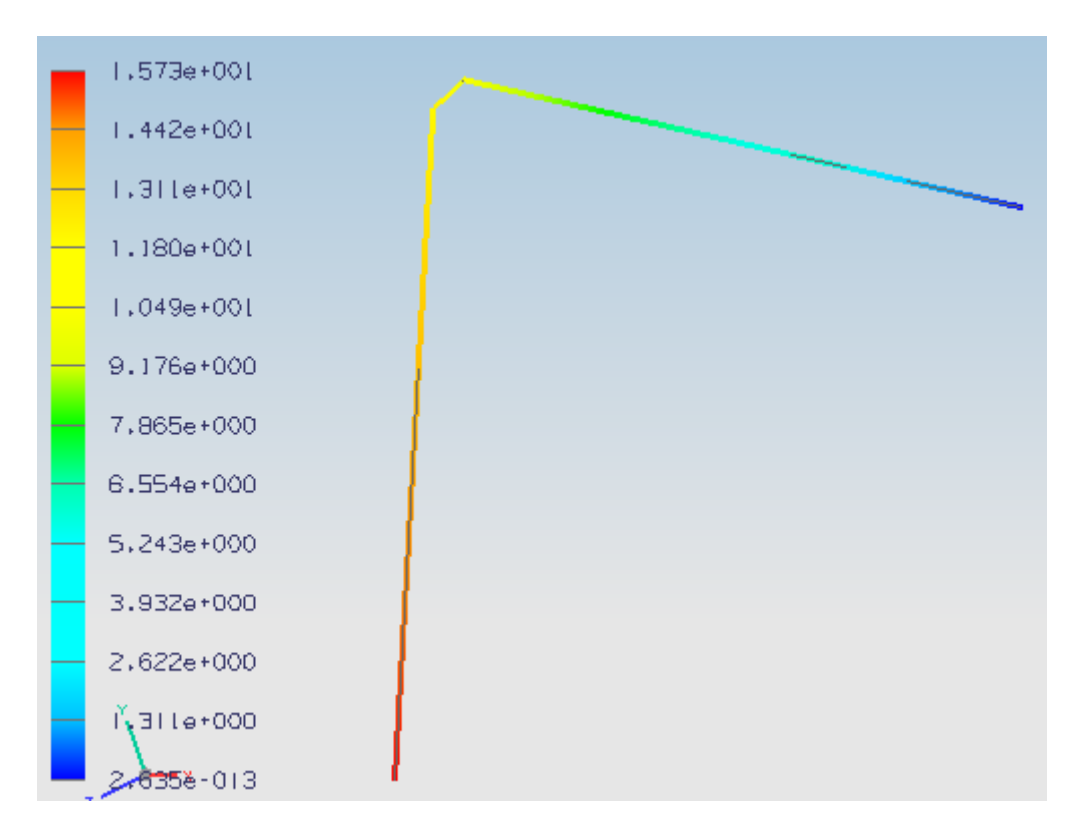